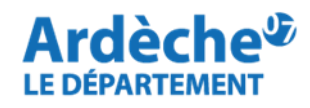

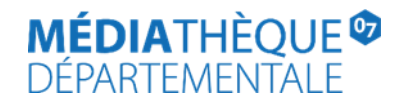

## **Comment supprimer une demande de transfert en cas d'erreur**

Un mode d'emploi pour supprimer vos demandes de transfert (=réservations) en cas de doublon ou d'erreur, si celles-ci n'ont pas été traitées par l'équipe de la MDA.

Rendez-vous sur le **[site Internet de la Médiathèque départementale,](https://lecture.ardeche.fr/)** connectez-vous à votre compte et accédez à votre espace professionnel (pour savoir comment faire, reportez-vous à la fiche : **[Comment se connecter à son compte.](https://lecture.ardeche.fr/se-connecter)**

**Attention, cette suppression n'est possible que si le document concerné est indiqué avec le statut "soumis". La suppression n'est pas possible sous un autre statut.**

1. Retrouvez votre demande de transfert de document dans la rubrique **Réservations Professionnelles** sur votre compte professionnel de bibliothèque. (*Chemin d'accès : Desserte documentaire, puis Toutes opérations site*).

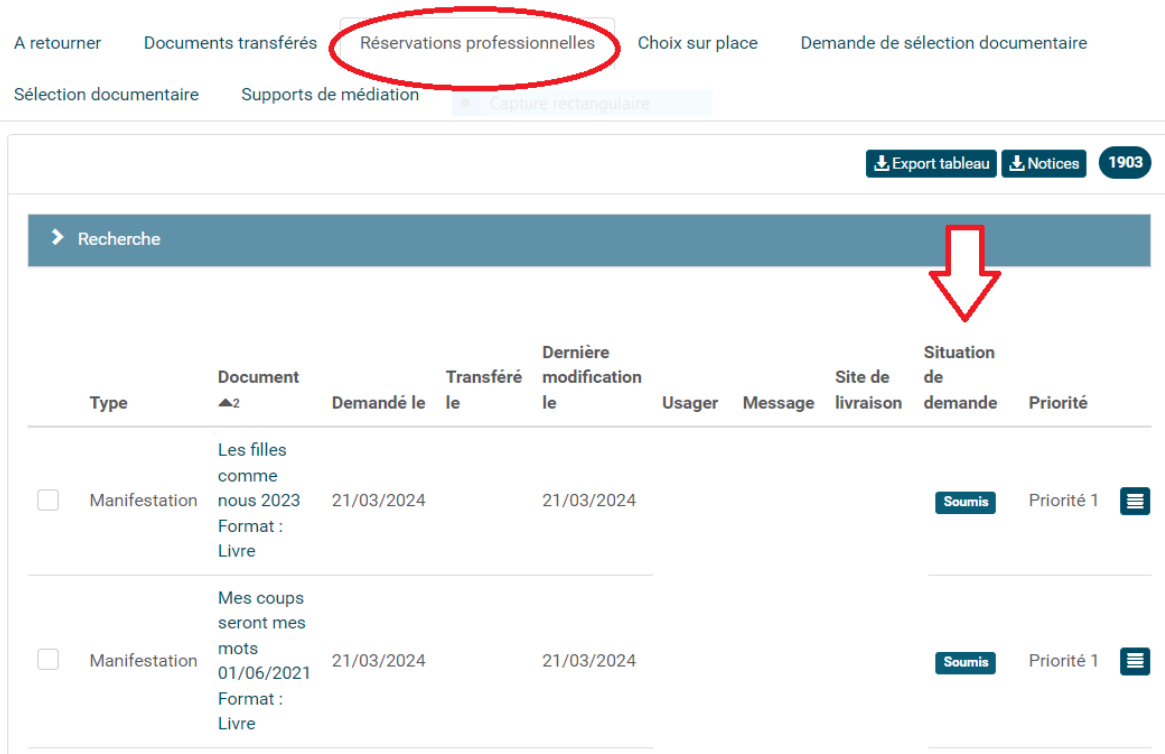

2. Sur la ligne du document, cliquez sur le bouton bleu en forme de sandwich situé à droite. Sélectionnez Supprimer cette demande.

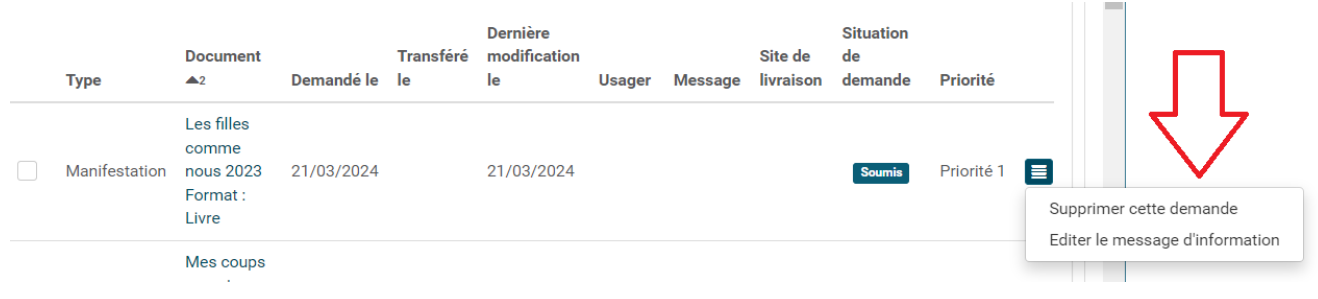

3. Rafraichissez la page de votre navigateur (touche F5) et retournez dans l'onglet **Réservations Professionnelles** pour vérifier que l'opération a bien fonctionné.